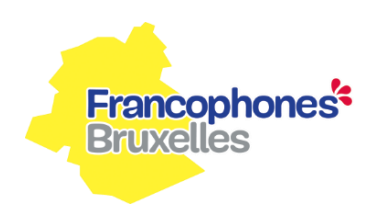

## **Aide-mémoire demande de subvention clubs sportifs**

## **A partir du 1er juillet 2020 jusqu'au 23 octobre 2020 :**

1. **Répertorier le représentant de l'asbl (club sportif) auprès de CSAM** (*Si la personne qui va faire la demande de subside est déjà répertoriée auprès de CSAM, vous pouvez passer à l'étape suivante*) Pour ce faire, le responsable de l'ASBL/Club sportif (celui-ci doit être mentionné dans les statuts de l'asbl) doit demander un accès via le lien ci-dessous.

1) Cliquer sur le lien suivant<https://www.csam.be/fr/index.html>

- 2) Aller dans la case du milieu "gestion des gestionnaires d'accès"
- 3) Choisir "désigner un gestionnaires d'accès principal"
- 4) Vous devez choisir la procédure standard afin de compléter le formulaire.

Une fois répertorié dans CSAM, le responsable de l'asbl/club sportif peut alors désigner un ou plusieurs membres du club/association pour l'accès comme membre d'une entreprise à Irisbox.

Pour toute information concernant cette étape, vous pouvez télécharger le guide utilisateur ou prendre contact directement avec CSAM · E-mai[l info@csam.be](mailto:info@csam.be) · Téléphone +32(0)2 290 28 45.

## **2. S'identifier comme « membre d'une entreprise » sur irisbox**

Une fois répertorié auprès de CSAM alors seulement vous pourrez vous connecter à Irisbox en tant que membre d'une entreprise. Pour ce faire, allez sur la page : [https://irisbox.irisnet.be](https://irisbox.irisnet.be/) . Une fois sur la page d'accueil, Identifiez-vous via un lecteur de carte d'identité ou l'application it'sme en cliquant sur « se connecter » en haut à droite. Une fois connecté à Irisbox, choisissez l'accès « Membre d'une Entreprise »

Pour toute information supplémentaire sur cette étape vous pouvez télécharger le manuel irisbox.

## **3. Accéder au formulaire « Subvention au fonctionnement des clubs sportifs saison 2020-2021 », compléter le formulaire et préparer les annexes**

Une fois identifié en tant que membre d'une entreprise, cliquez ensuite sur « choix de l'administration » (bouton jaune situé en haut à droite de votre écran) et choisissez la Commission Communautaire Française-COCOF.

Cliquez alors sur le formulaire « subside fonctionnement des clubs sportifs saison 2020-2021 » et remplissez le formulaire. Il est possible de sauvegarder sa demande et de la compléter plus tard (au plus tard le 23 octobre 2020) s'il vous manque des informations.

En plus du formulaire, préparez les annexes demandées et envoyez-les dans l'endroit prévu à cet effet à la fin du formulaire.

- Annexe 1 : une attestation, un extrait de compte ou un virement bancaire annulé afin de prouver l'identité bancaire de l'asbl
- Annexe 2 : une (des) attestation(s) ou autorisation(s) d'occupation établie(s) par le(s) propriétaire(s) du (des) local (aux) ou terrain(s) utilisé(s) pour les entraînements ; un modèle d'attestation est proposé et mis à disposition sur le site internet dans le cas où vous souhaitez faciliter la démarche du propriétaire :
- Annexe 3 : une attestation de l'affiliation de votre club à une Fédération reconnue par l'ADEPS
- Annexe 4 : une copie des derniers comptes et bilans approuvés par le Conseil d'administration de l'association et comportant le cachet du Greffe du Tribunal de Commerce (preuve du dépôt au Greffe du Tribunal de Commerce)

Envoyez électroniquement votre formulaire *AU PLUS TARD le 23-10-2020 (minuit)*, vous recevrez un accusé de réception dans les trois jours. Le formulaire ne sera plus disponible après cette date.

Nous restons à votre disposition pour vous aider, répondre à vos questions.